# **Kurzanleitung Microsoft Office365**

Um die **Office365 Dienste nutzen** zu können bzw. sich die **Installationsdateien für die Office365-Desktop Variante** herunterzuladen gehen Sie bitte zunächst auf die Internetseite **[https://portal.office.com](https://portal.office.com/)**

Hier müssen Sie sich nun erst einmal anmelden. Ihr Benutzername setzt sich aus dem Benutzernamen des Schulnetzes und dem Zusatz "@schulen.coburg.de" zusammen. Ist also Ihr Benutzername für die alltägliche Arbeit im Schulnetz **KRZ.MustermanMax**, so ist der Benutzername für Office365 **[KRZ.MustermanMax@schulen.coburg.de](mailto:KRZ.MustermanMax@schulen.coburg.de)**

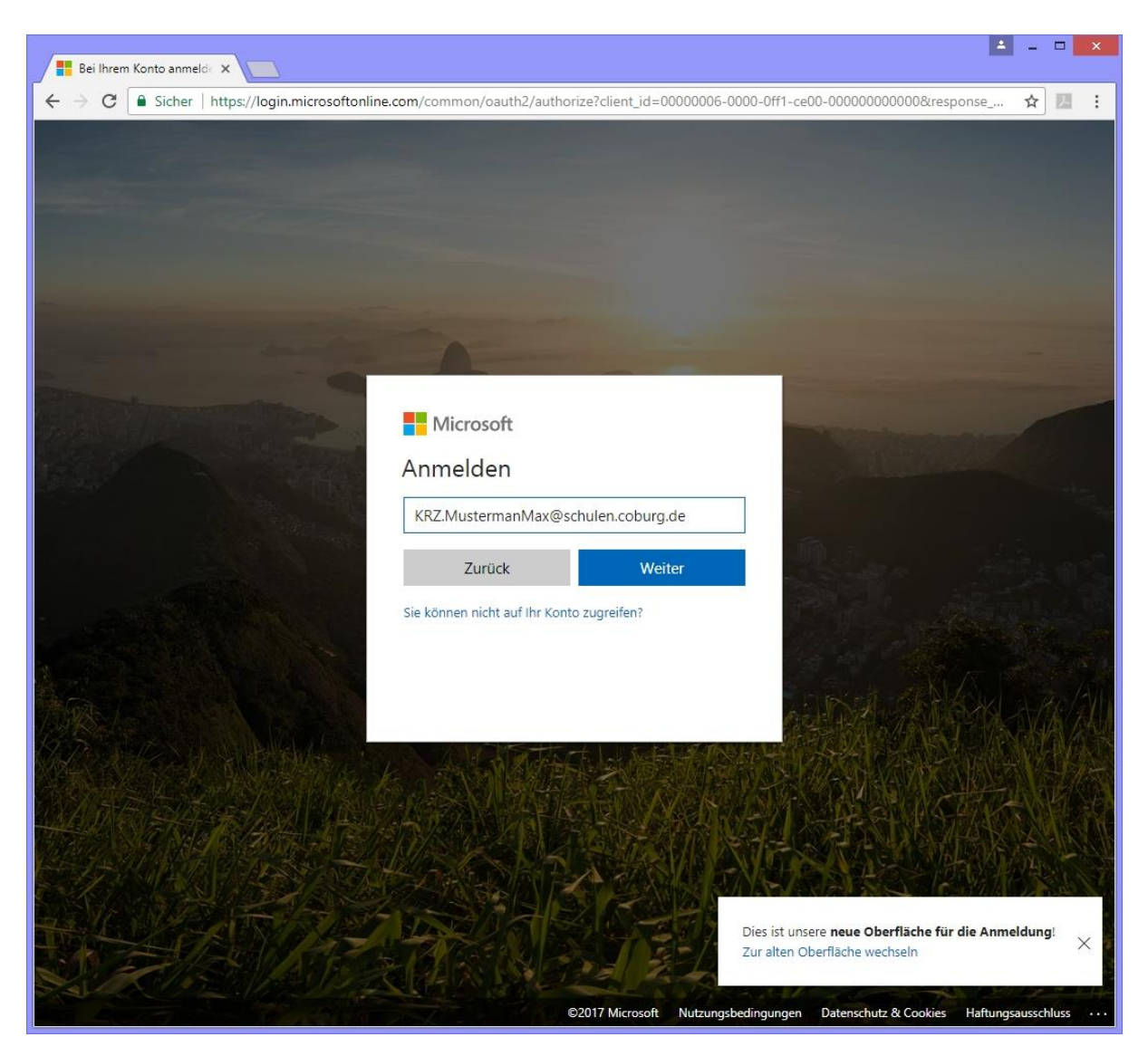

Sollten Sie sich von einem PC im Schulnetz anmelden, kann es sein, dass Sie direkt ohne weitere Eingabe eines Passwortes angemeldet werden. Dies hängt mit der Einstellung für SingleSignOn zusammen. Hierbei werden die Benutzerdaten bzw. das Passwort direkt vom Benutzer, der am PC angemeldet ist, durchgereicht. Sollten Sie die Internetseite von extern bzw. mit einem Browser, der kein SingleSignOn unterstützt, aufrufen, so werden Sie im Anschluss aufgefordert Ihr Kennwort einzugeben. **Das Kennwort ist identisch mit dem Ihres Schulnetzbenutzers.**

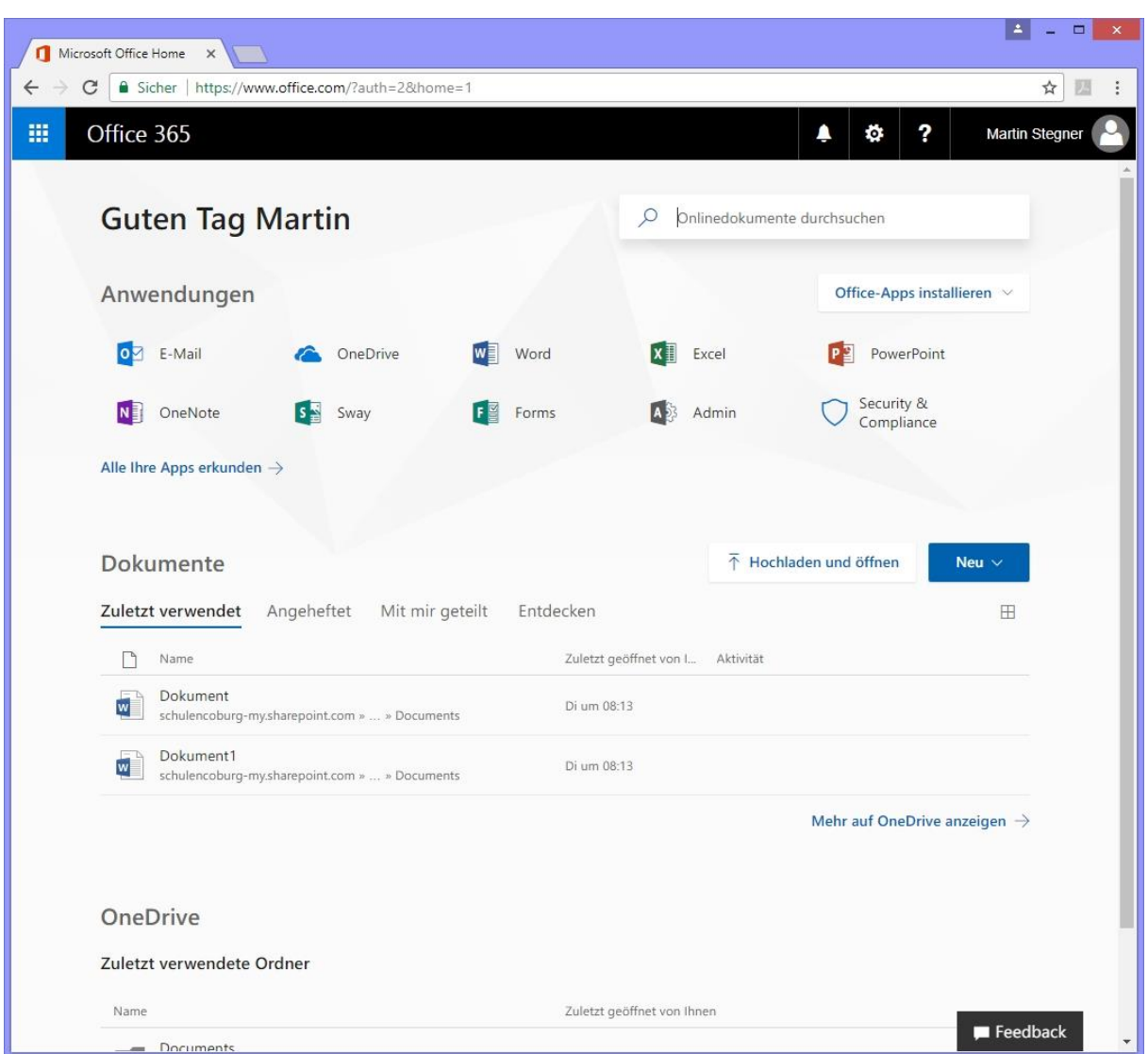

Sobald Sie sich erfolgreich angemeldet haben erscheint Ihr **Office365 Dashboard**.

Hier haben Sie nun die Möglichkeit auf die in Ihrer Schule freigeschalteten Dienste zuzugreifen. Nachfolgend eine Auflistung der möglichen Dienste:

- **1. Office365-Desktop Installationsdateien für Ihren PC herunterladen**
- **2. Office365 Online Apps verwenden**
- **3. Zugriff auf Ihr E-Mail-Postfach**
- **4. Zugriff auf Ihren OneDrive Cloud Datenspeicher**

Die einzelnen Punkte werden kurz auf den nachfolgenden Seiten erläutert.

# **1. Office365-Desktop Installationsdateien für Ihren PC herunterladen**

Sie können sich über das Office365-Portal die **aktuelle Desktopversion von Microsoft Office**  herunterladen und diese dann auf bis zu **fünf** beliebigen Ihrer **Privat-PCs** installieren. Zusätzlich können Sie auch auf bis zu **fünf Smartphones bzw. Tablets** die **Microsoft Office365 Apps** installieren und nutzen.

Um die Installationsdateien für die Office365-Desktop Variante herunterzuladen klicken Sie in Ihrem Dashboard einfach auf **Office-Apps installieren** und anschließend auf die angezeigte **Office Version** (im nachfolgenden Bild **Office 2016**).

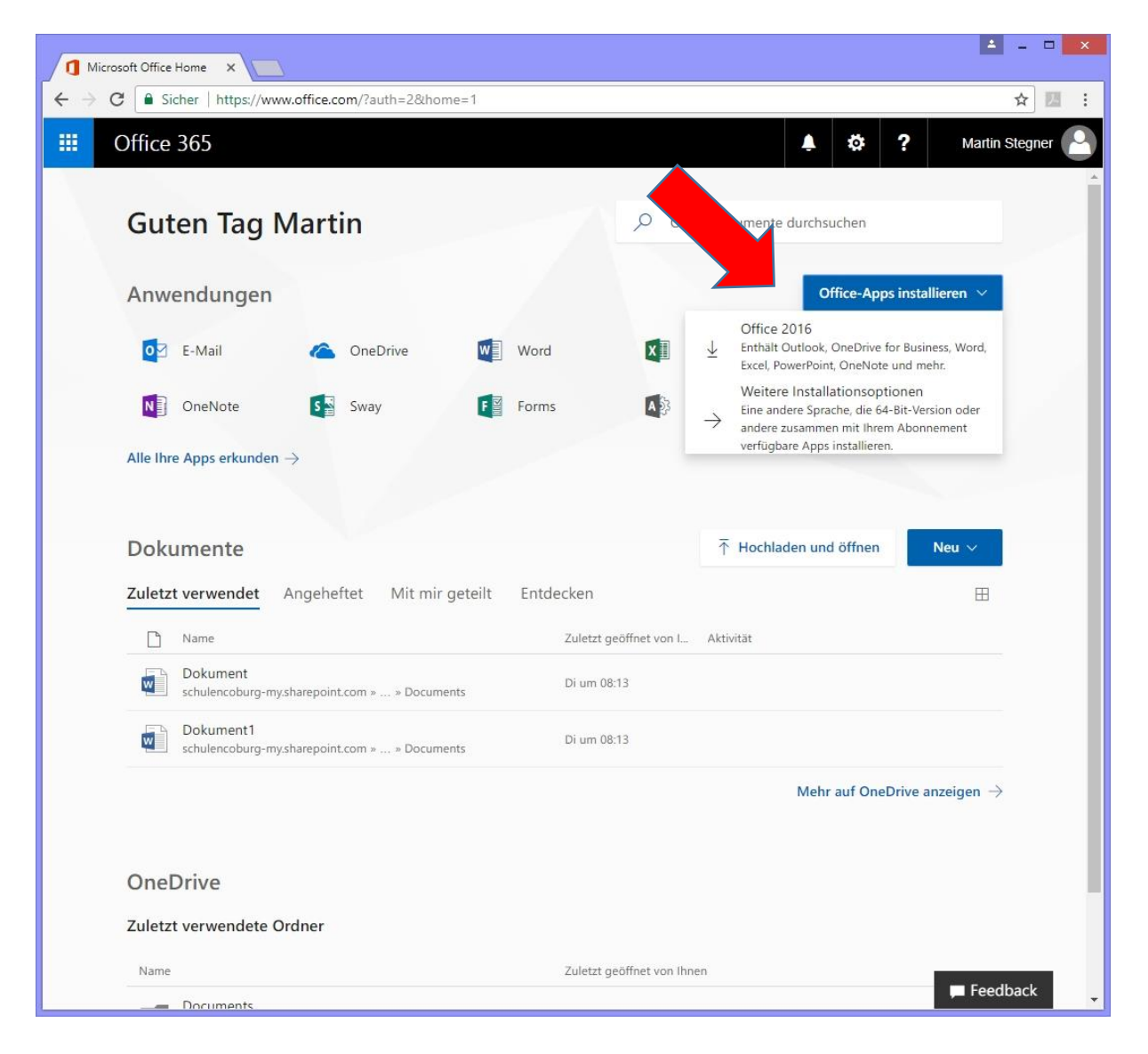

Sobald Sie die Installationsdateien heruntergeladen haben können Sie das Setup auf dem gewünschten PC ausführen und Office installieren. Zur Aktivierung der Office-Suite wird **kein Lizenzcode** benötigt, sondern nur Ihre **Anmeldedaten für Office365**.

### **2. Office365 Online Apps verwenden**

Um eine der **Office365 Online Apps** zu verwenden klicken Sie einfach in Ihrem Dashboard auf das **gewünschte Produkt**, wie z.B. **Word**, **Excel**, **PowerPoint** oder **OneNote**. Daraufhin öffnet sich ein neues Fenster mit einer Browser-basierenden Variante des gewählten Office Produktes.

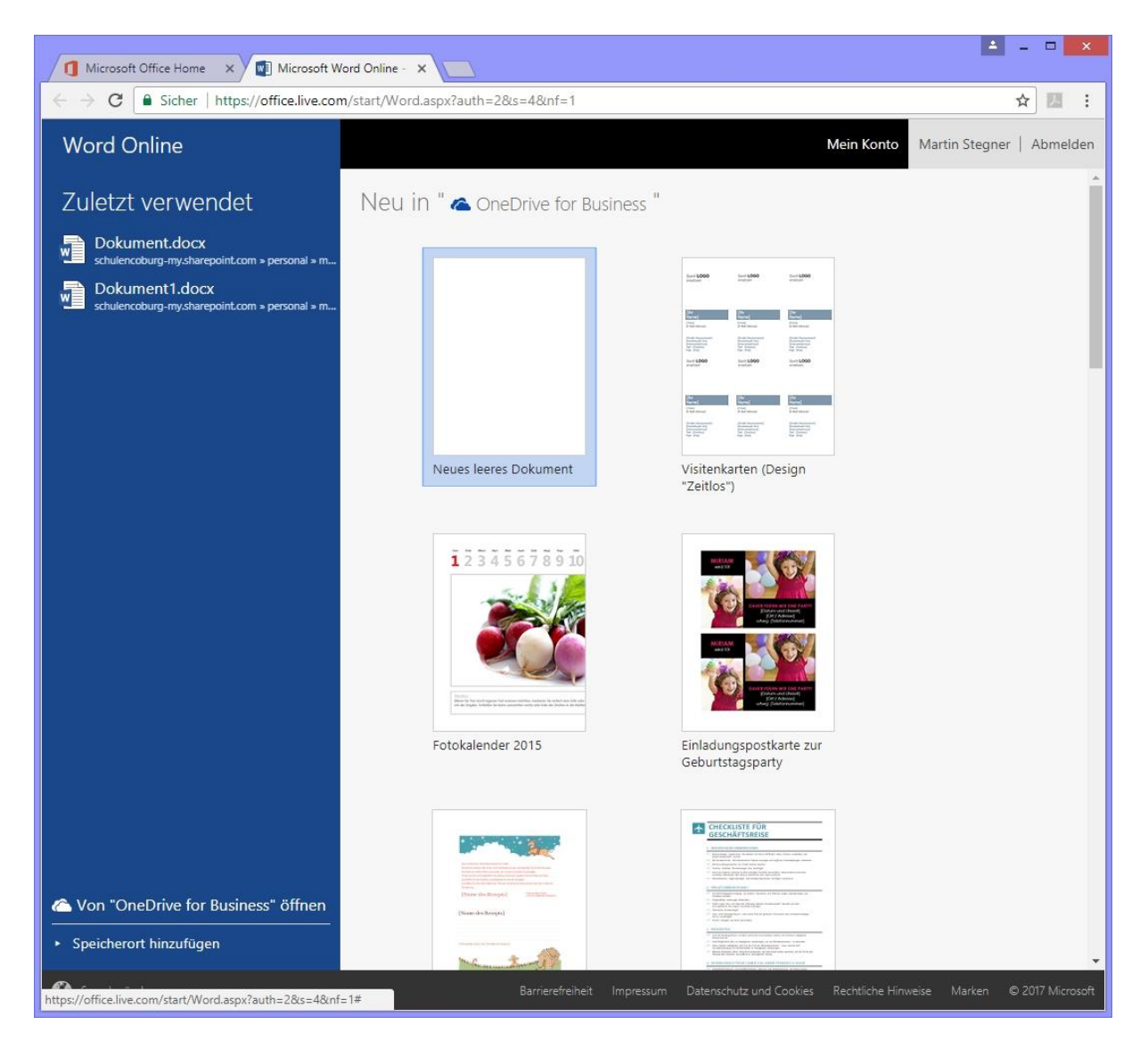

Hier können Sie nun einfach Dokumente in Ihrem Browser erstellen bzw. bearbeiten ohne eine Office-Suite auf Ihrem PC installieren zu müssen. Die Dokumente können entweder auf Ihrem **OneDrive Cloud Datenspeicher** (falls vorhanden) oder **auf Ihrem PC** abgespeichert werden.

## **3. Zugriff auf Ihr E-Mail-Postfach**

Um auf Ihr persönliches **Office365 E-Mail-Postfach** zuzugreifen klicken Sie in Ihrem Dashboard einfach auf den Button **E-Mail**. Anschließend öffnet sich ein neues Browser-Fenster mit der **Outlook Web Applikation**, kurz **OWA**.

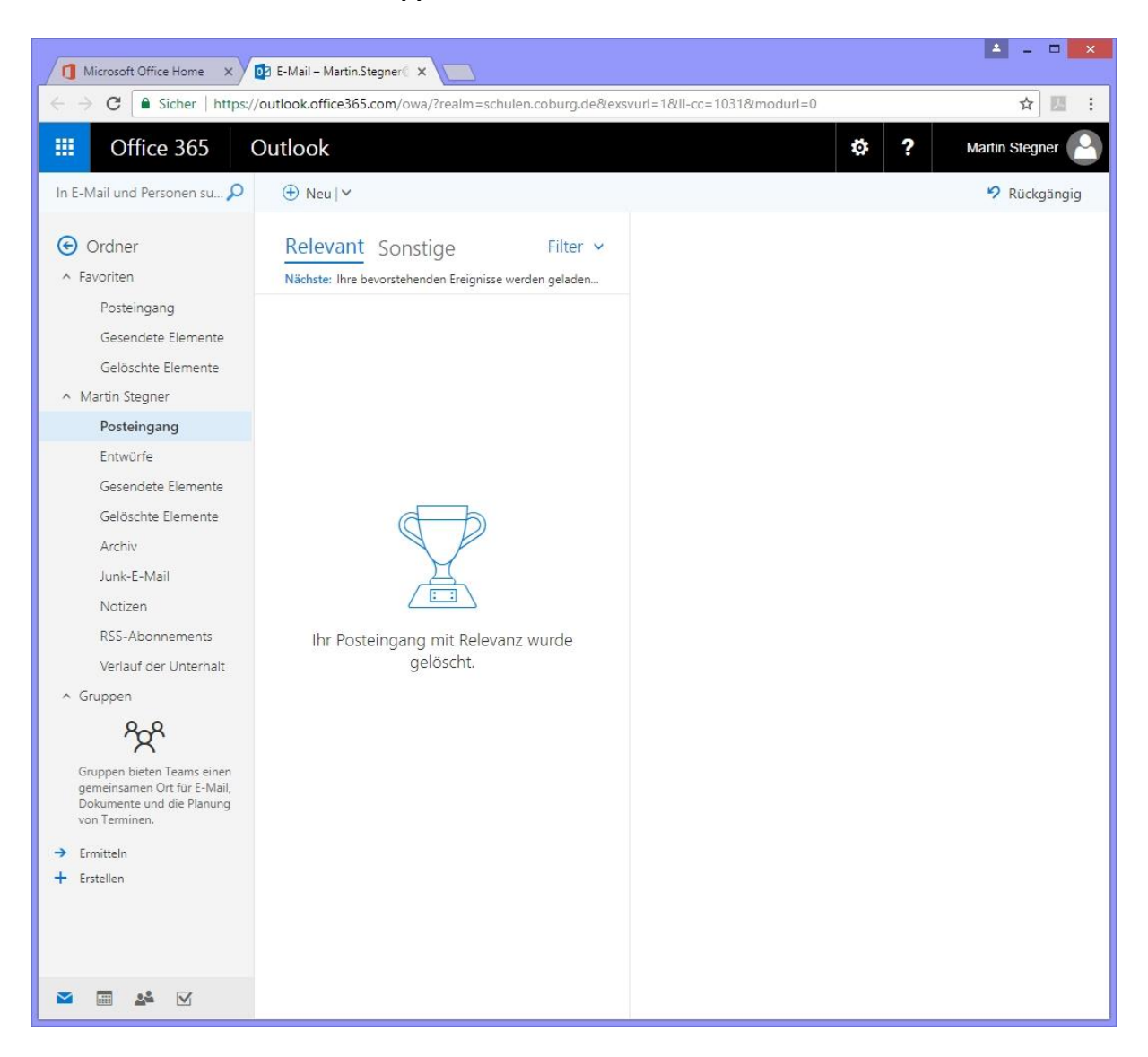

Mit dieser App können Sie nun **E-Mails versenden und empfangen** oder ihre **Aufgaben, Kalender, Notizen und Kontakte pflegen**. Ihre **E-Mail-Adresse** lautet genauso wie auch Ihr **Benutzername für Office365** – Im oben genannten Beispiel also **[KRZ.MustermanMax@schulen.coburg.de](mailto:KRZ.MustermanMax@schulen.coburg.de)**

## **4. Zugriff auf Ihren OneDrive Cloud Datenspeicher**

Um auf Ihren **OneDrive Cloud Datenspeicher** zuzugreifen klicken Sie einfach in Ihrem Dashboard auf den Button **OneDrive**. Daraufhin öffnet sich ein neues Browser-Fenster mit Ihrer **OneDrive Oberfläche**.

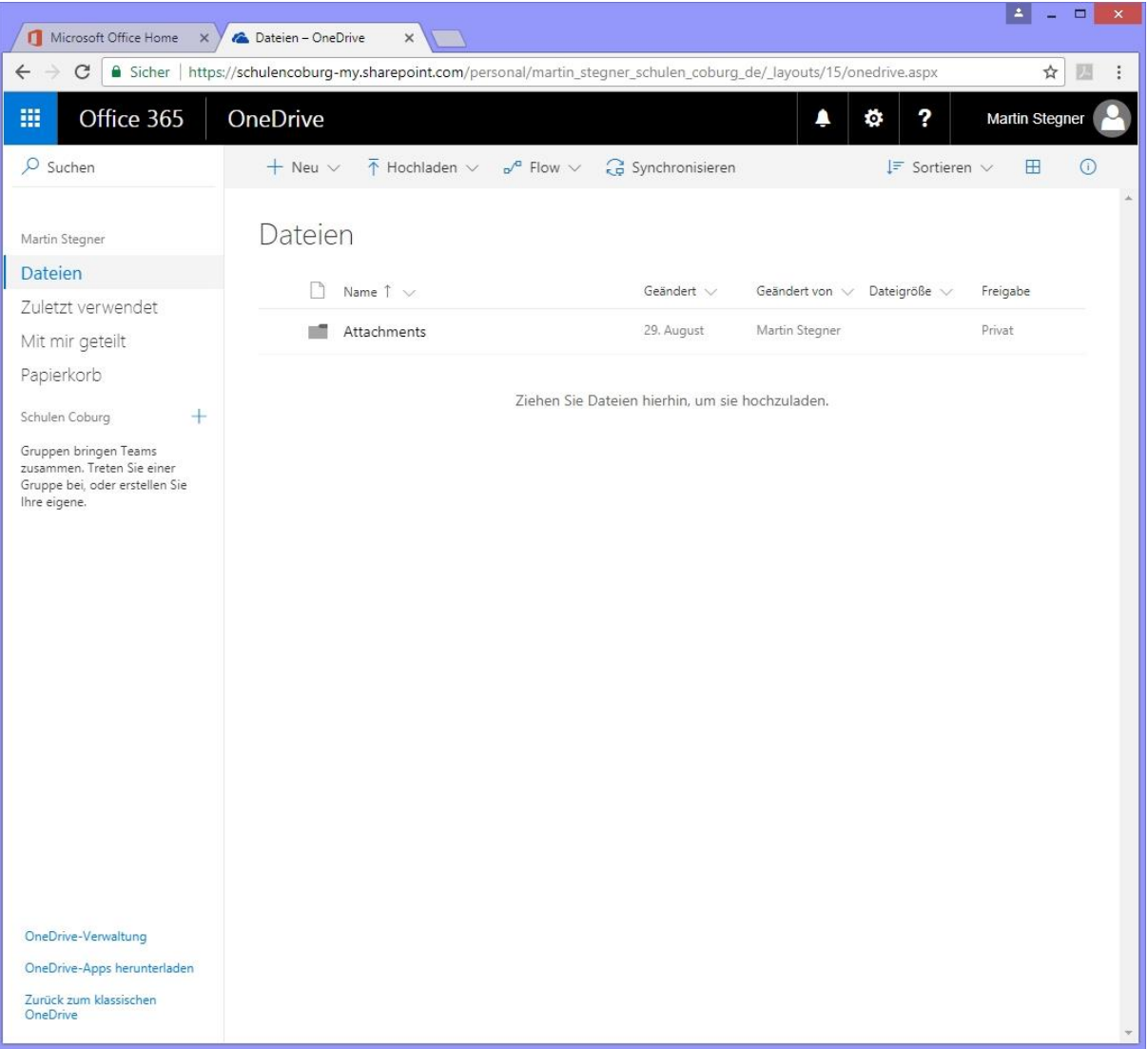

Hier können Sie nun z.B. auf die **Dateien** zugreifen, die Sie mit **Office Online Apps** (falls vorhanden) erstellt haben, oder **Dateien von Ihrem lokalen PC hochladen bzw. auf Ihren PC herunterladen**. Dateien und Ordner, die Sie in OneDrive hochgeladen bzw. gespeichert haben, können Sie auch für andere **freigeben**, um sie mit Ihnen zu **teilen** bzw. um **zusammen daran zu arbeiten**.